#### NIKKEI Asia

## アカウント設定方法手順 (CSS Plan)

## アカウント設定方法

アカウント登録 メールアドレス認証 アカウント有効化

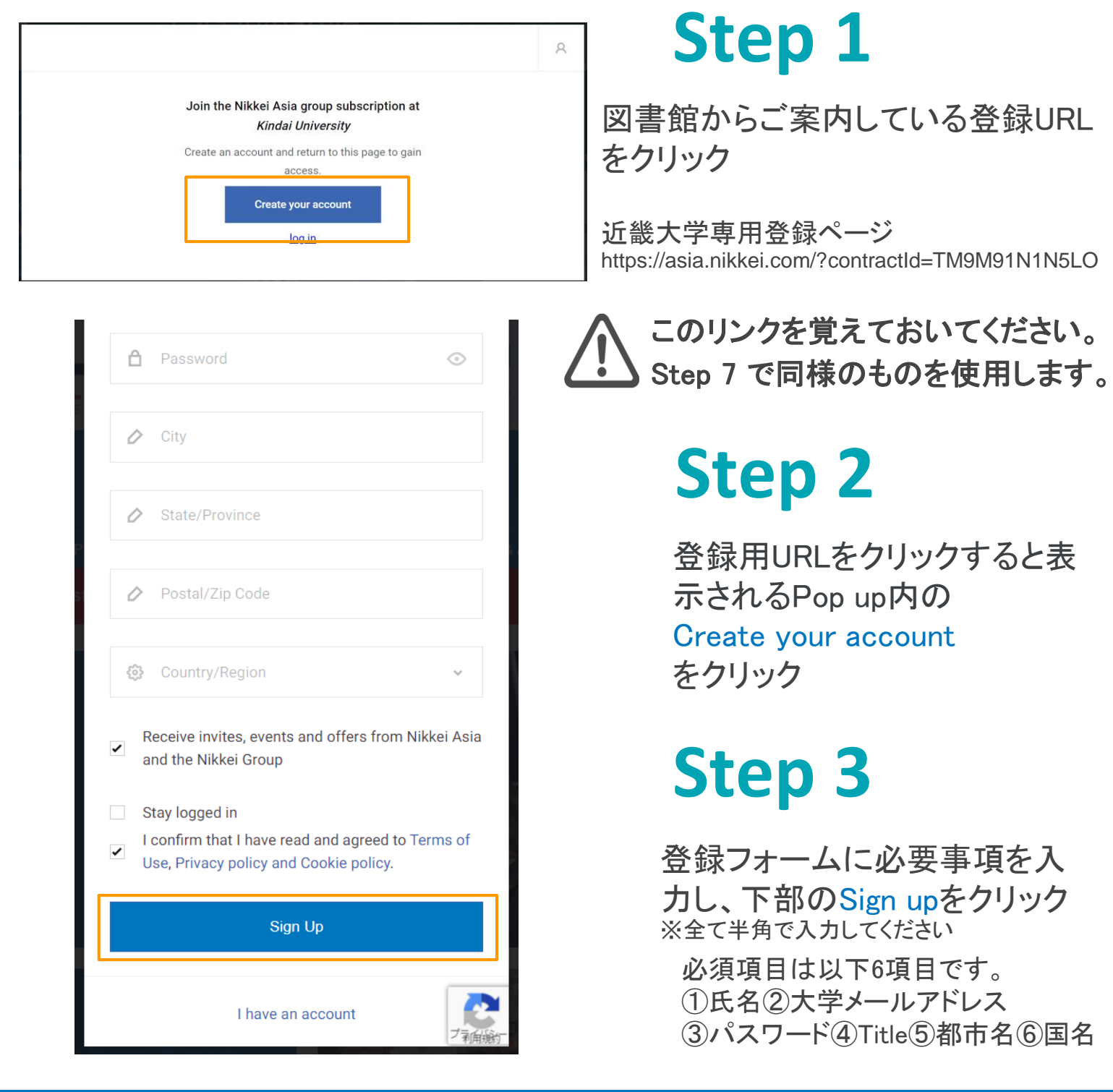

# NIKKEI ASIA 7719730-FIEC55

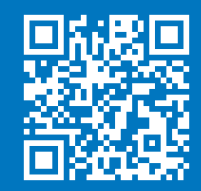

### アカウント設定方法

アカウント登録 シメールアドレス認証 アカウント有効化

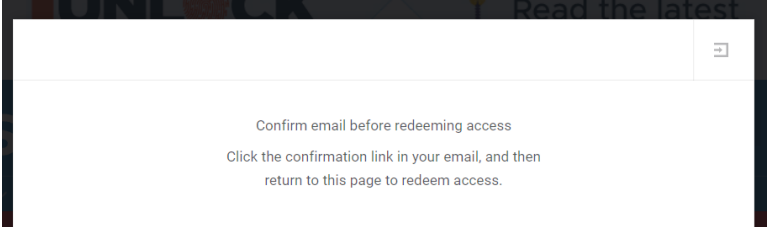

#### **Step 4**

左記のPop upが表示され、ご 登録いただいたメールアドレ スに、確認メールを受信

Welcome A Ikeda Test,

Thank you for creating a Nikkei Asia account. Confirm your email address to create your account.

Confirm email address

You can also confirm your email address by clicking the link below https://staging.asia.dev.nikkei.com/?verification\_code=DOVCBFXSS8ZO5N

If you need assistance, our customer support will be happy to assist you. Visit us att https://info.asia.nikkei.com/contact

Nikkei Asia Customer Support Nikkei Inc. No reproduction without permission.

#### **Step 5**

確認メール内のボタンをクリ ックし、メールアドレスの二 段階認証を実施

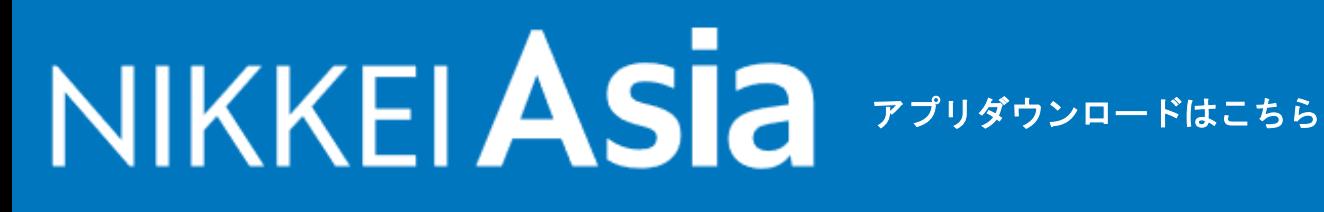

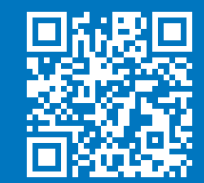

### アカウント設定方法

アカウント登録 メールアドレス認証 アカウント有効化

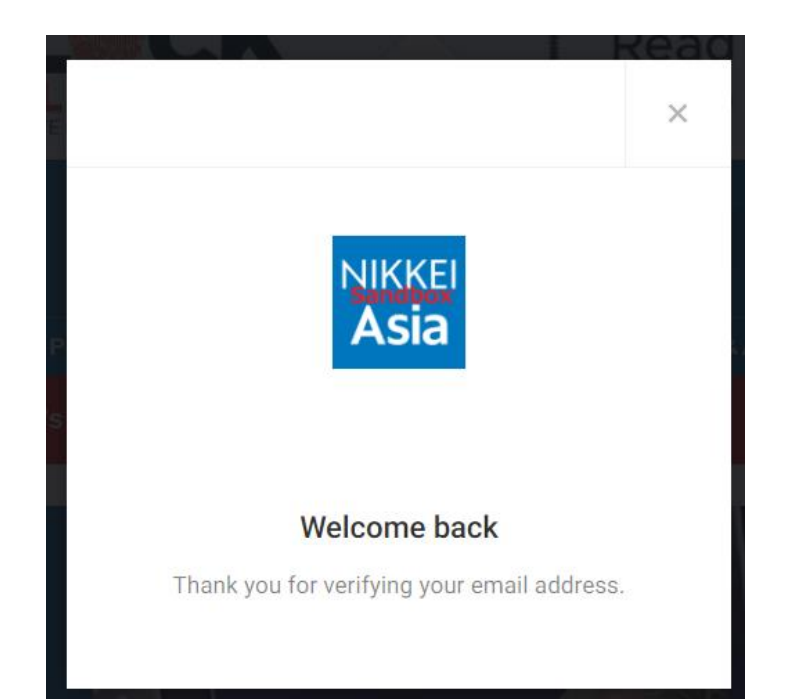

#### **Step 6**

左のようなPop upが表示さ れ、メールアドレスが認証さ れるとともに アカウントの作成が完了

※まだアクセス権が取得さ れておらずNikkei Asiaの記 事は読めません。ご注意く ださい。

### **Step 7**

右上の×をクリックした後に 、招待メールに記載されて いる登録用URLを再度クリッ クする (Step 1でクリックしたURLと 同じもの)

## NIKKEIASIA 7794570-FIEC55

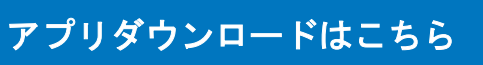

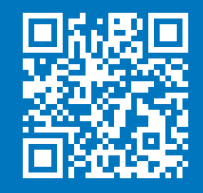

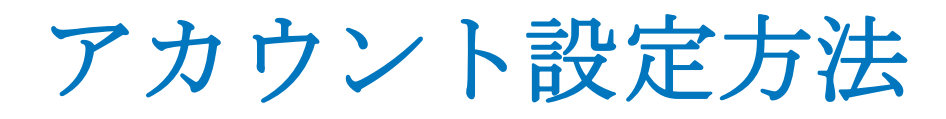

アカウント登録 メールアドレス認証 アカウント有効化

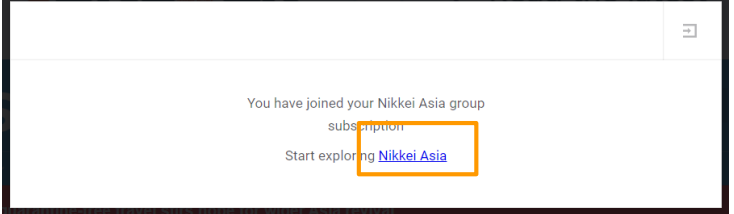

#### **Step 8**

登録用のURLをクリックす ると左のPop upが表示さ れます。 これで登録は完了です。 Nikkei Asiaをクリックすると トップページに戻ります。

#### Need help?

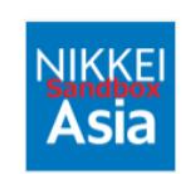

#### **Verification failed**

Unfortunately we could not verify your email address. Please start the registration process again. If this issue continues to persist, pleasecontact us. User has no access to this verification code

Q. "Verification failed" というメッセージ が表示されたのですが、どの手順に戻 ればいいですか。

A. アカウントの二段階認証が完了して いない場合こちらのメッセージが表示さ れます。Step 5の手順に戻り、再度ご自 身のメールアドレスの認証作業を行って ください。

# NIKKEI **Asia**

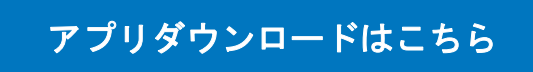

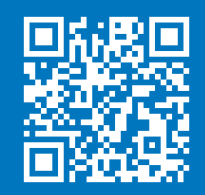

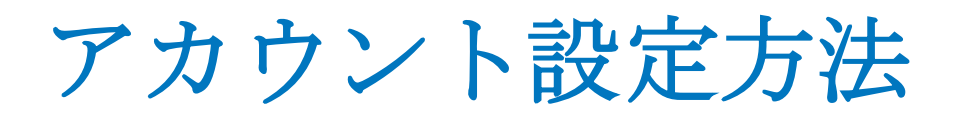

#### Need help?

The email that you registered with is not included in the list of users eligible to access this license. Please contact your administrator if you believe this is an error.

#### Q. 上記のようなメッセージが表示された場合どうしたらいいです か?

大学メールアドレスでの登録のみを受け付けております。恐れ 入りますが、指定のドメインとなっているメールアドレスにて再度 登録手続きをお願いします。

## NIKKEI ASIA 7794750-FIEC55

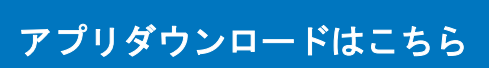

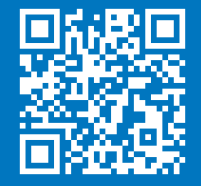

 $\overline{\phantom{a}}$